## **作品上传提交步骤**

## **第 1 步:注册账号**

- 打开 i3DOne 社区网站 (**[www.i3done.com](http://www.i3done.com/)**)
- 点击右上角【注册】,正确填写个人资料,以便核实真实信息
- 必须手机或邮箱(如 QQ 邮箱)注册,如获奖则可快速联系
- 如果找不到你所在学校,可点击申请入驻,2 个工作日内处理完毕

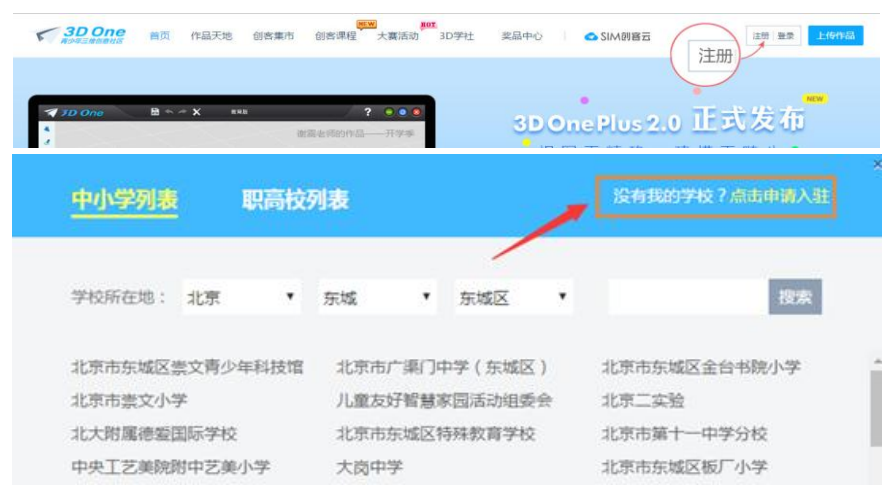

选择学校时,没有您的学校可点击申请

## **第 2 步:参加大赛**

1、点击你所要参加的大赛页面,点击"**作品上传"**。

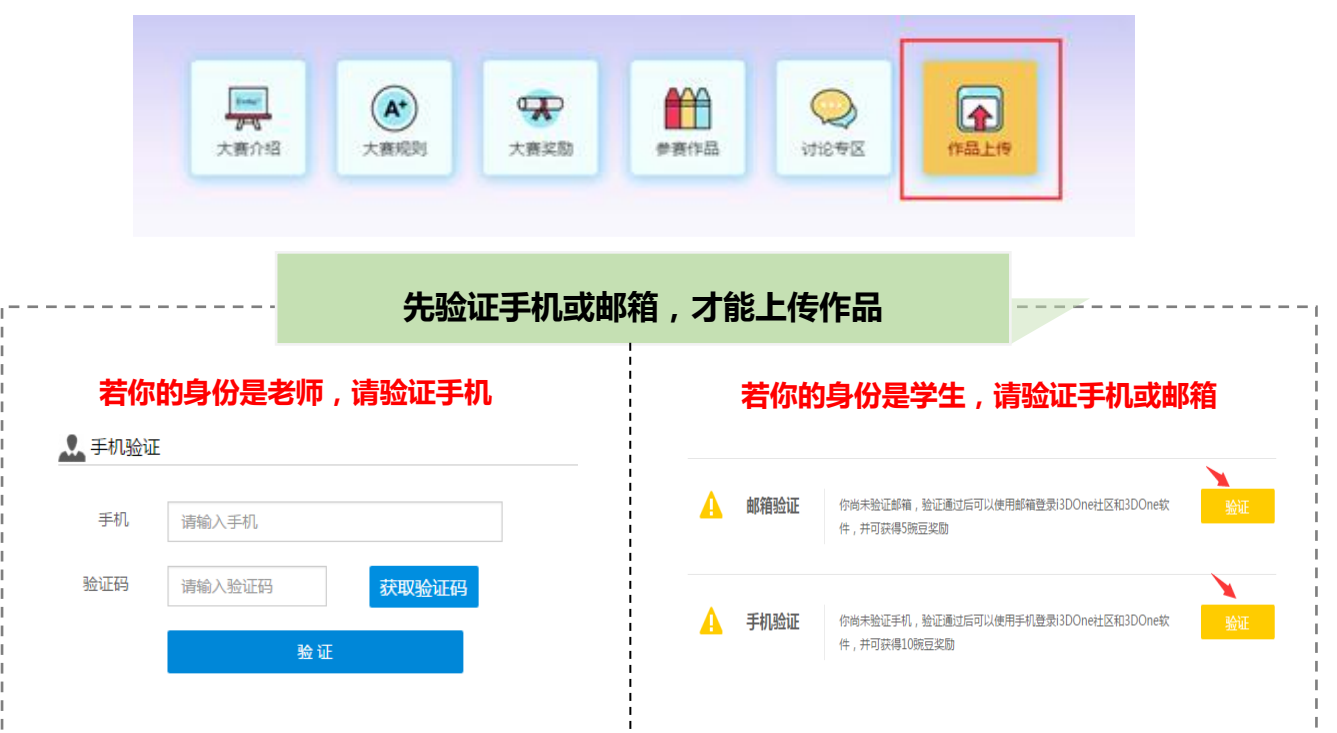

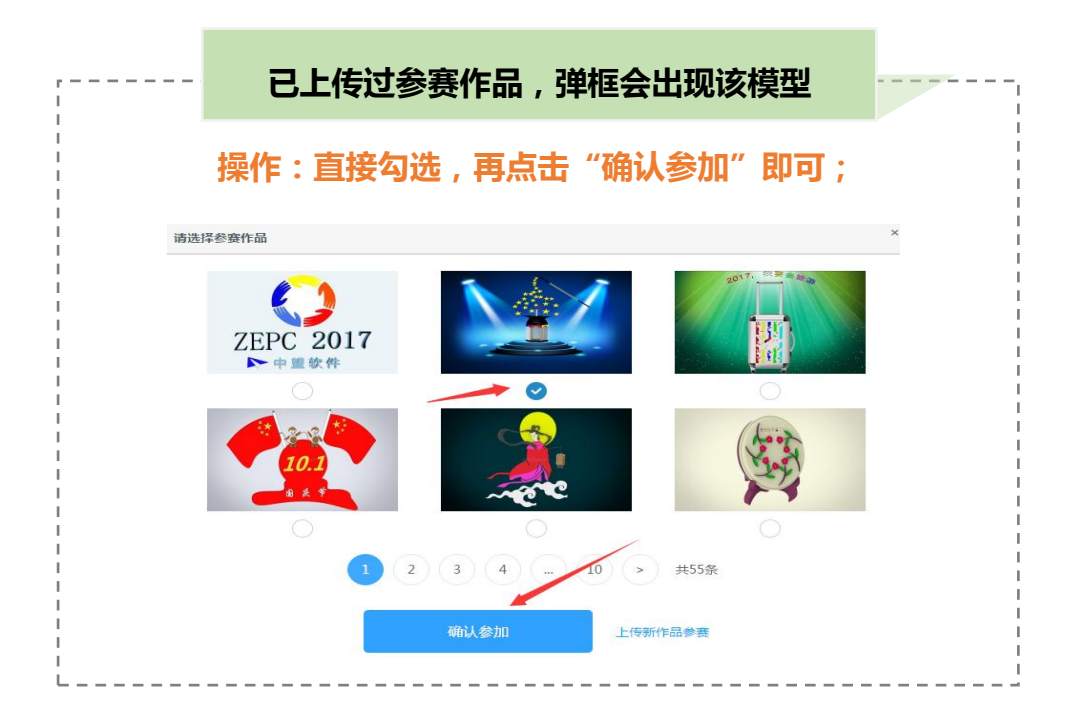

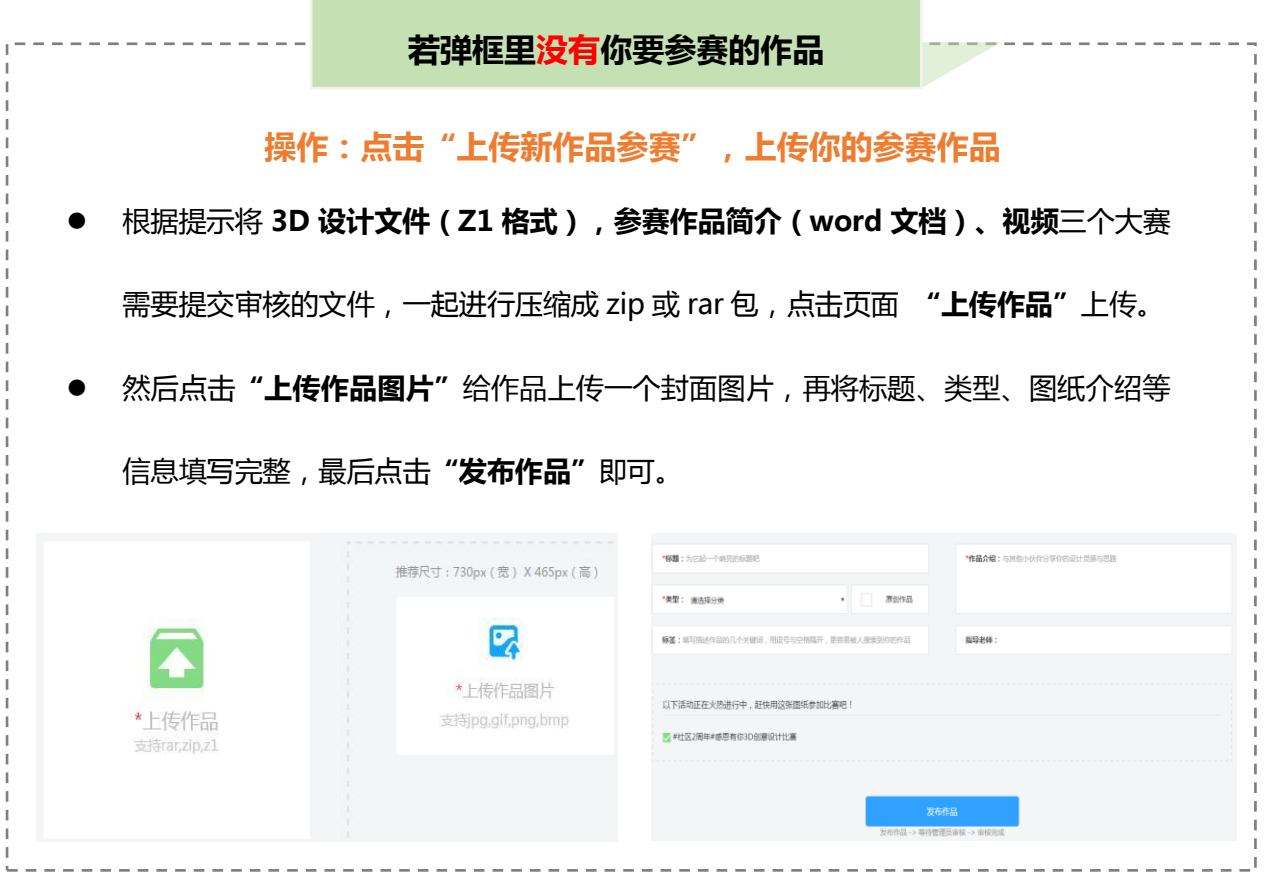

## **第 3 步:如何查看作品是否已参赛?**

**方式一:**到个人空间查看参赛作品。

若显示【已参赛】,并点击进入的大赛页面正确,即你的作品已加入大赛。

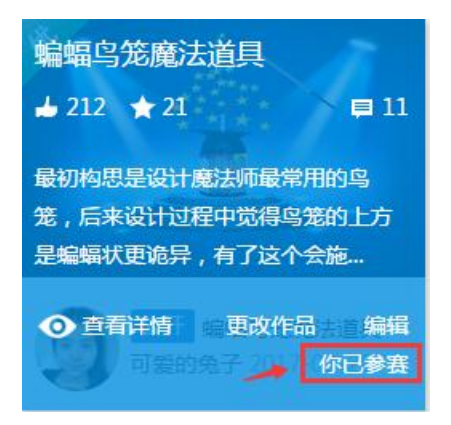

若显示【参加大赛】,则你的作品未参赛。点击参加大赛,选择正确的大赛,提交即可。

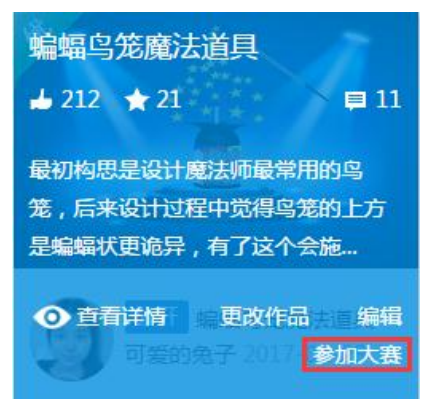

**方式二:**进入已参加的大赛页面,直接在搜索框输入你的昵称/作品名字,若有作品出现, 即参赛成功。

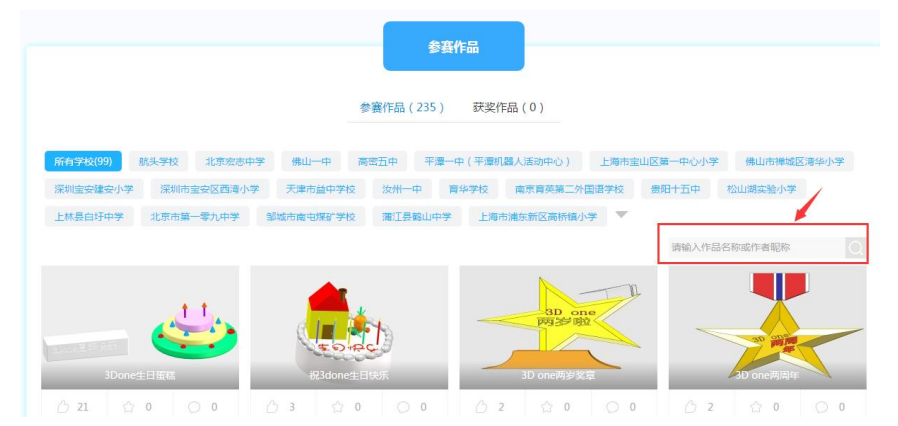

**补充:上传图纸时,有遇到作品/图片上传不了的情况,请浏览解决方案 <http://www.i3done.com/post/418>;**

**其他关于上传作品的疑问,请加 Q(3101007121)咨询 i3DOne 社区李老师**